## Neuanmeldung:

#### Von Fußball-Online ins Online-Meldewesen wechseln

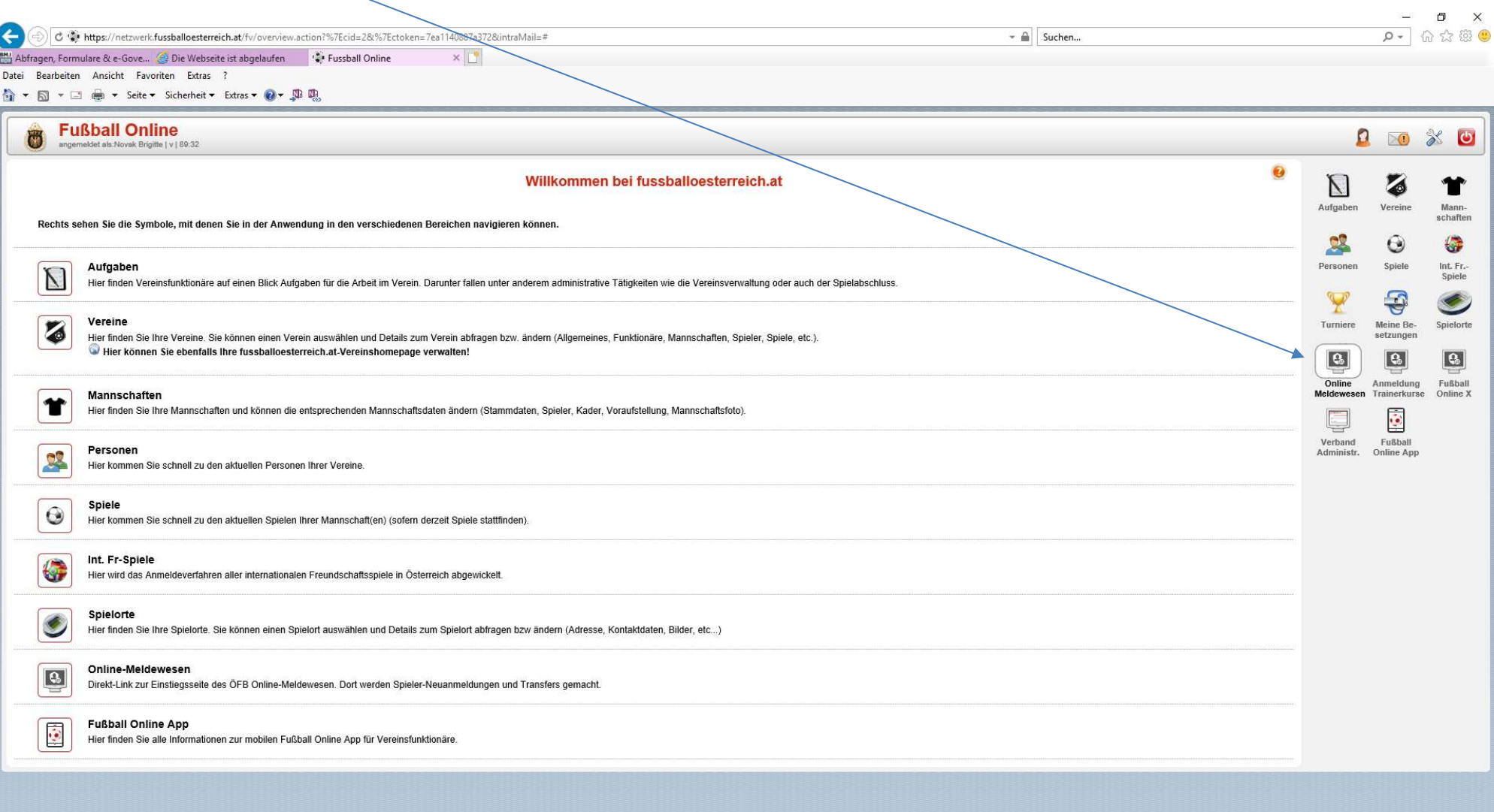

### Weiter im "Meldewesen" auf die "TMC-Übersicht"

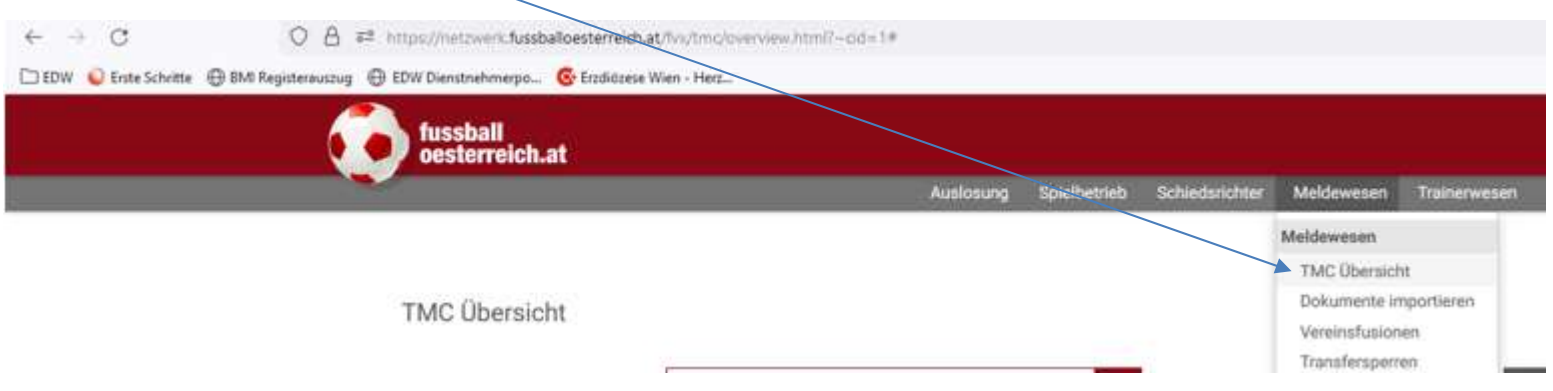

Anschließend "Neue Meldung" anklicken

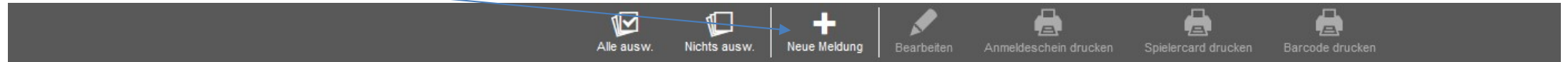

### Jetzt auf "Neuanmeldung

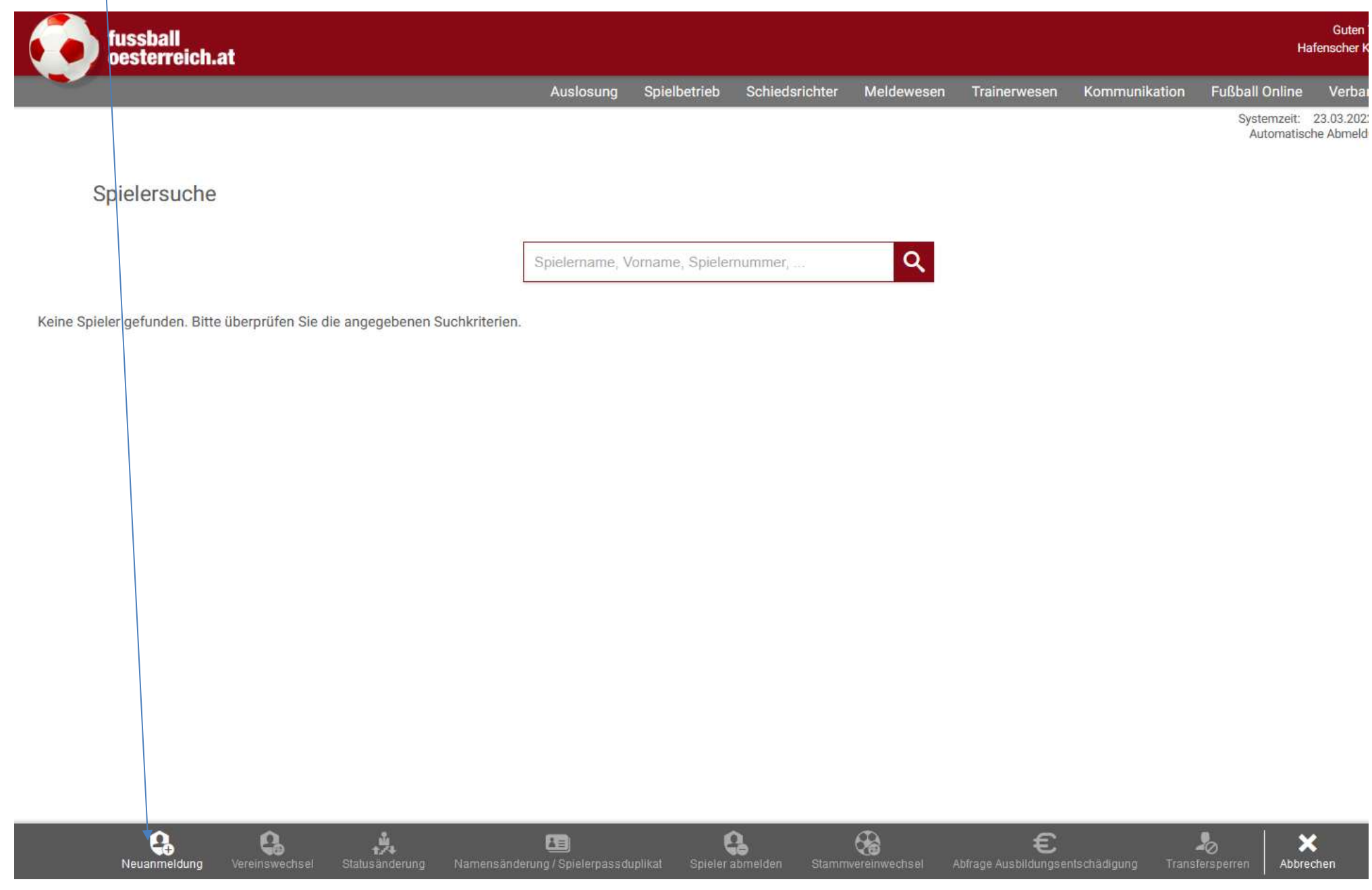

- Daten eingeben
- aktuelles Foto hochladen
- Vorerfassung speichern
- Formular ausdrucken
- Spieler unterschreiben lassen
- Arztstempel wird am Anmeldeschein benötigt
- Formular, Kopie des Reisepasses oder Geburtsurkunde wieder hochladen
- Abschließend an den Landesverband elektronisch weiterleiten

Spieleranmeldung

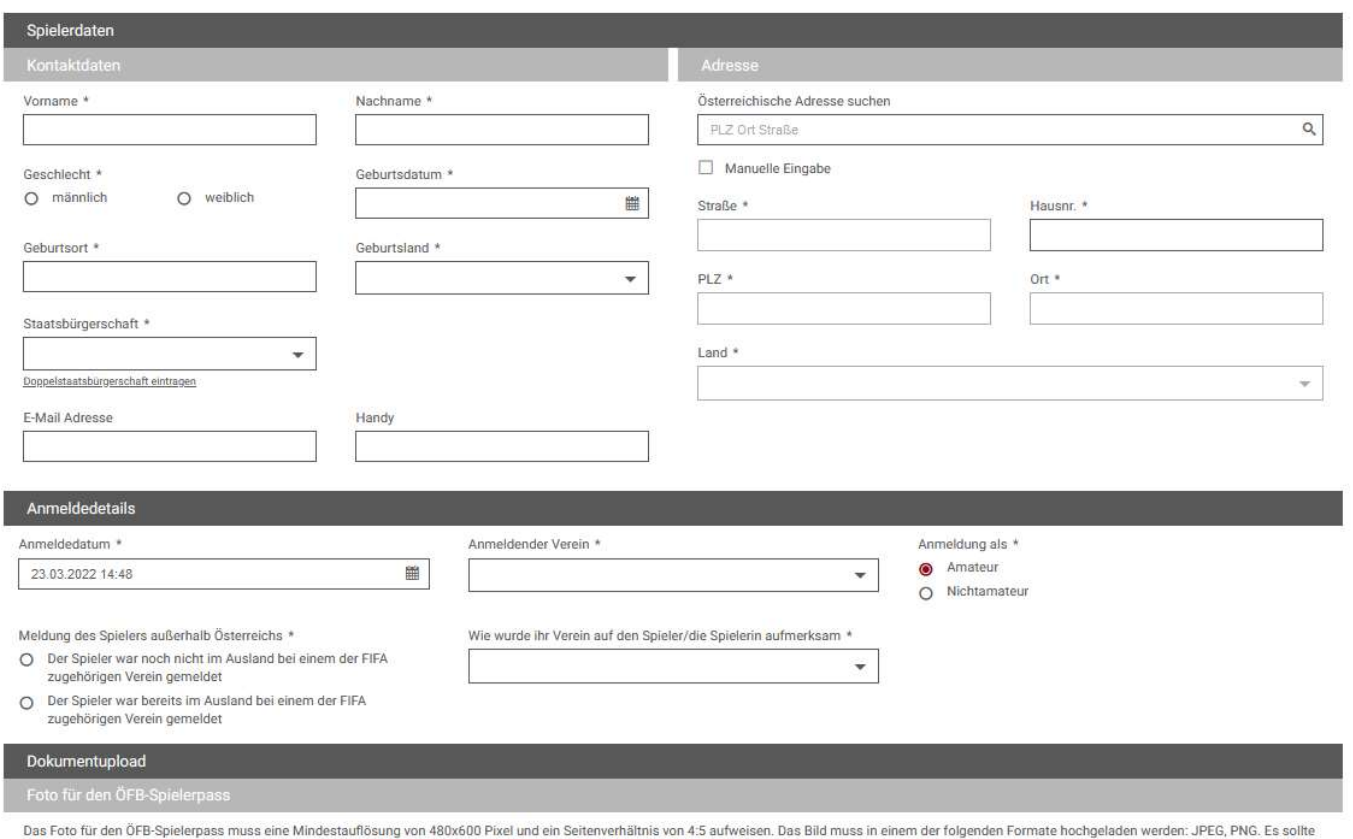

ein Portraitfoto des Spielers sein und keine Sponsoren enthalten. Hinweis: Fotos können direkt nach dem Upload auf ein passendes Format zugeschnitten werden!

 $\bullet$ 

### Vereinswechsel Meldecode B und F:

Von Fußball-Online ins Online-Meldewesen wechseln

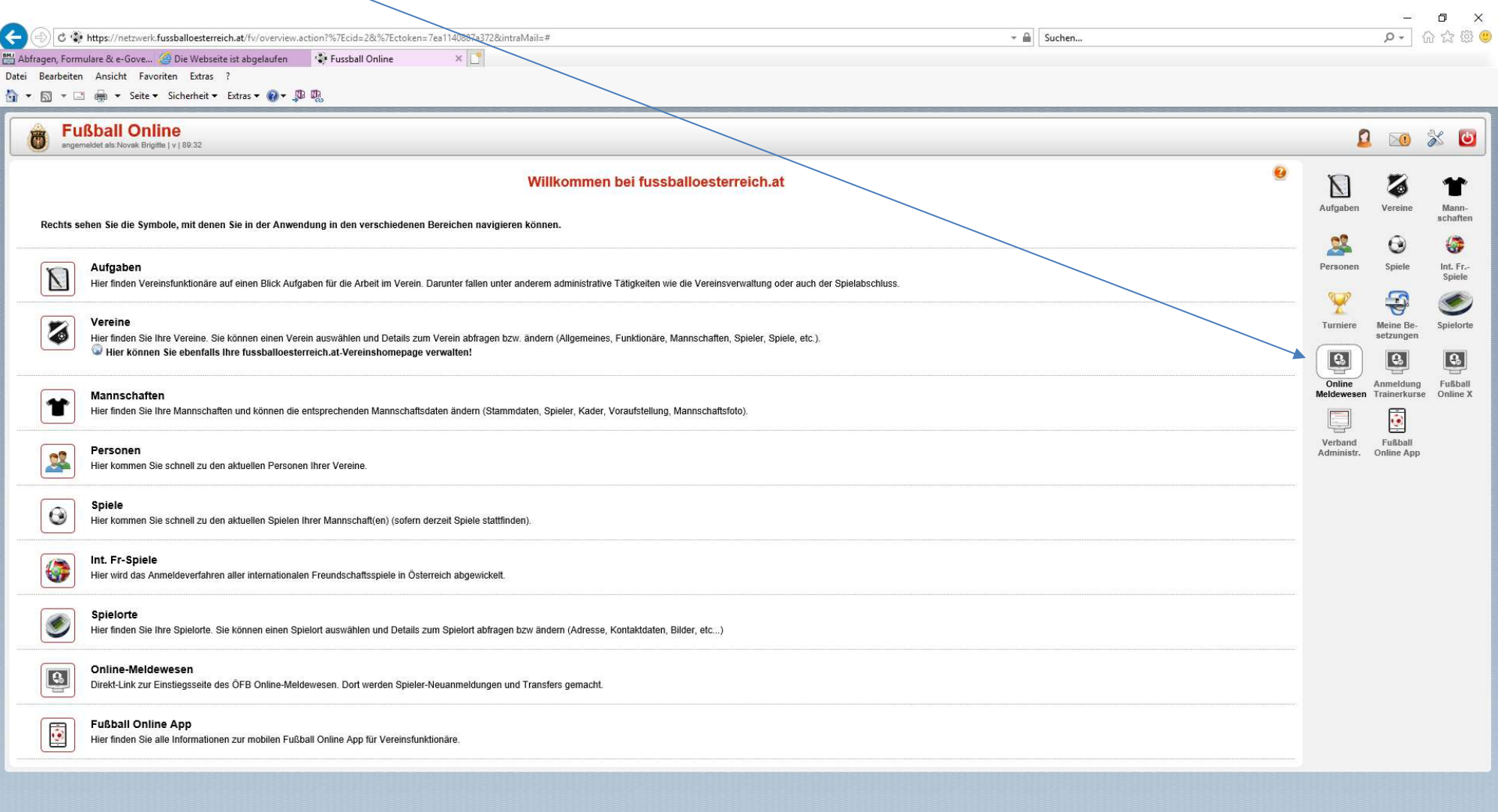

### Weiter im "Meldewesen" auf die "TMC-Übersicht"

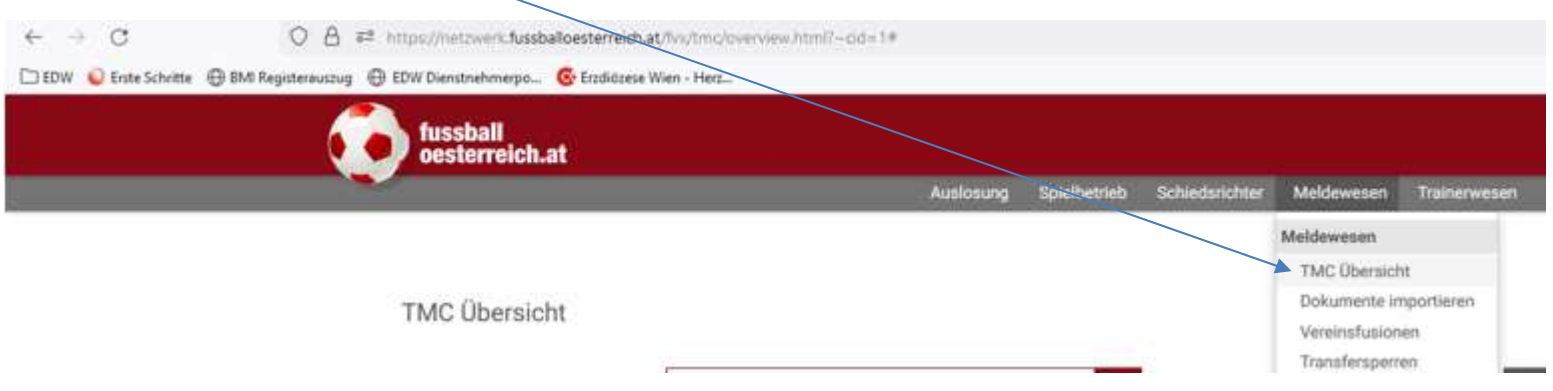

Anschließend "Neue Meldung" anklicken

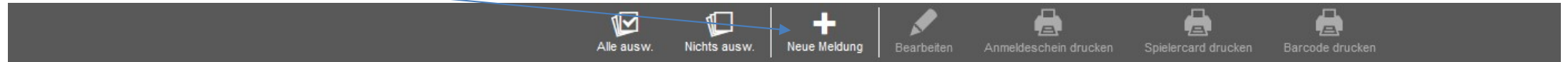

Spielername oder Spielernummer in der Suche eingeben und anschließend Vereinswechsel anklicken.

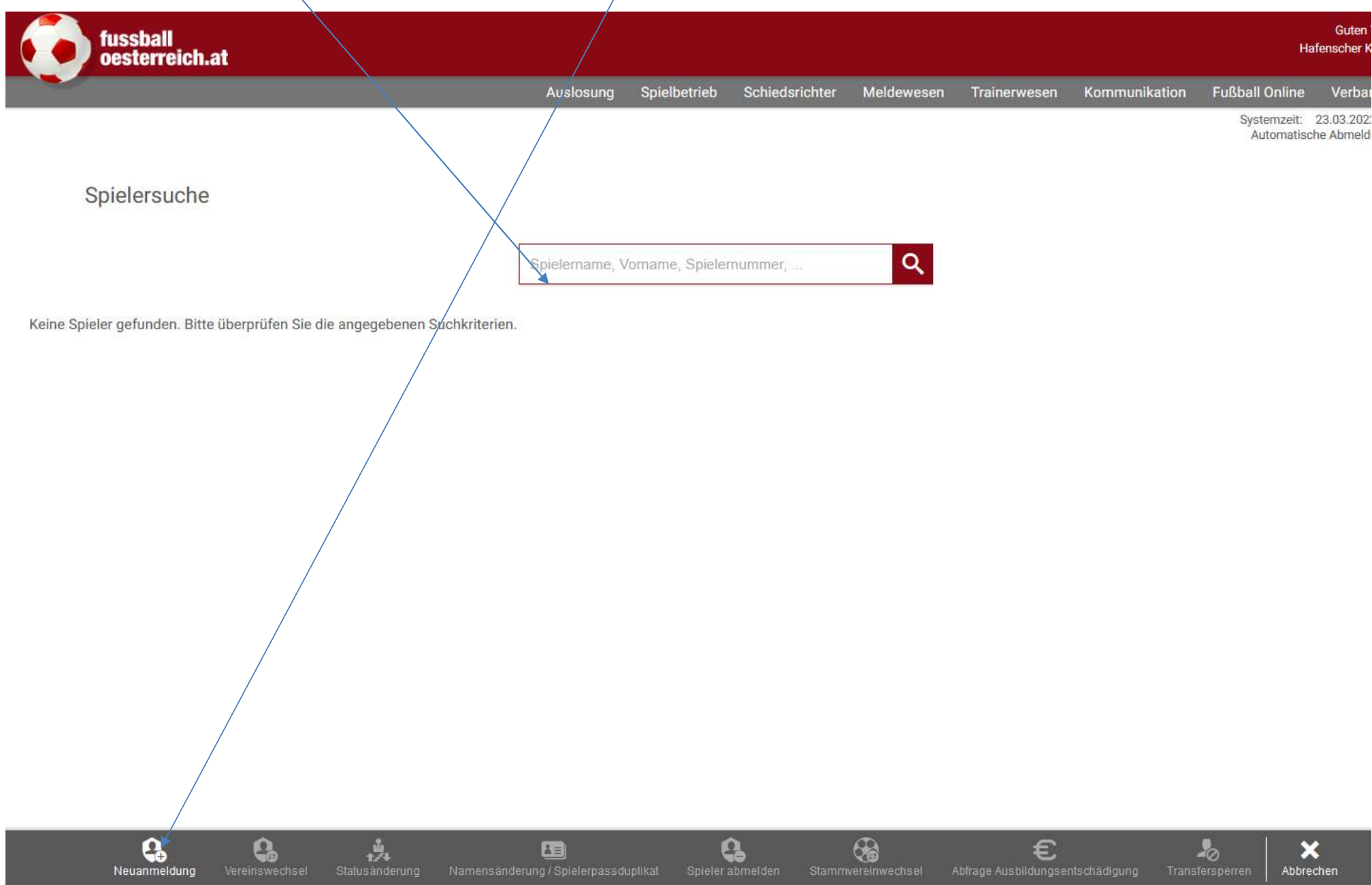

- Meldecode B (es muss auch befristet oder unbefristet angeklickt werden und die Anfrage an den abgebenden Verein gestellt werden) oder Meldecode F (für Spieler der länger als, 18 Monate nicht gespielt hat, unbefristete Übernahme)
- Aktuelles Passfoto hochladen
- Vorerfassung speichern
- Formular ausdrucken
- Spieler unterschreiben lassen
- Formular wieder hochladen
- Zuletzt an den Landesverband elektronisch weiterleiten (bis spätestens 15. Juli)

Art des Vereinswechsels auswählen

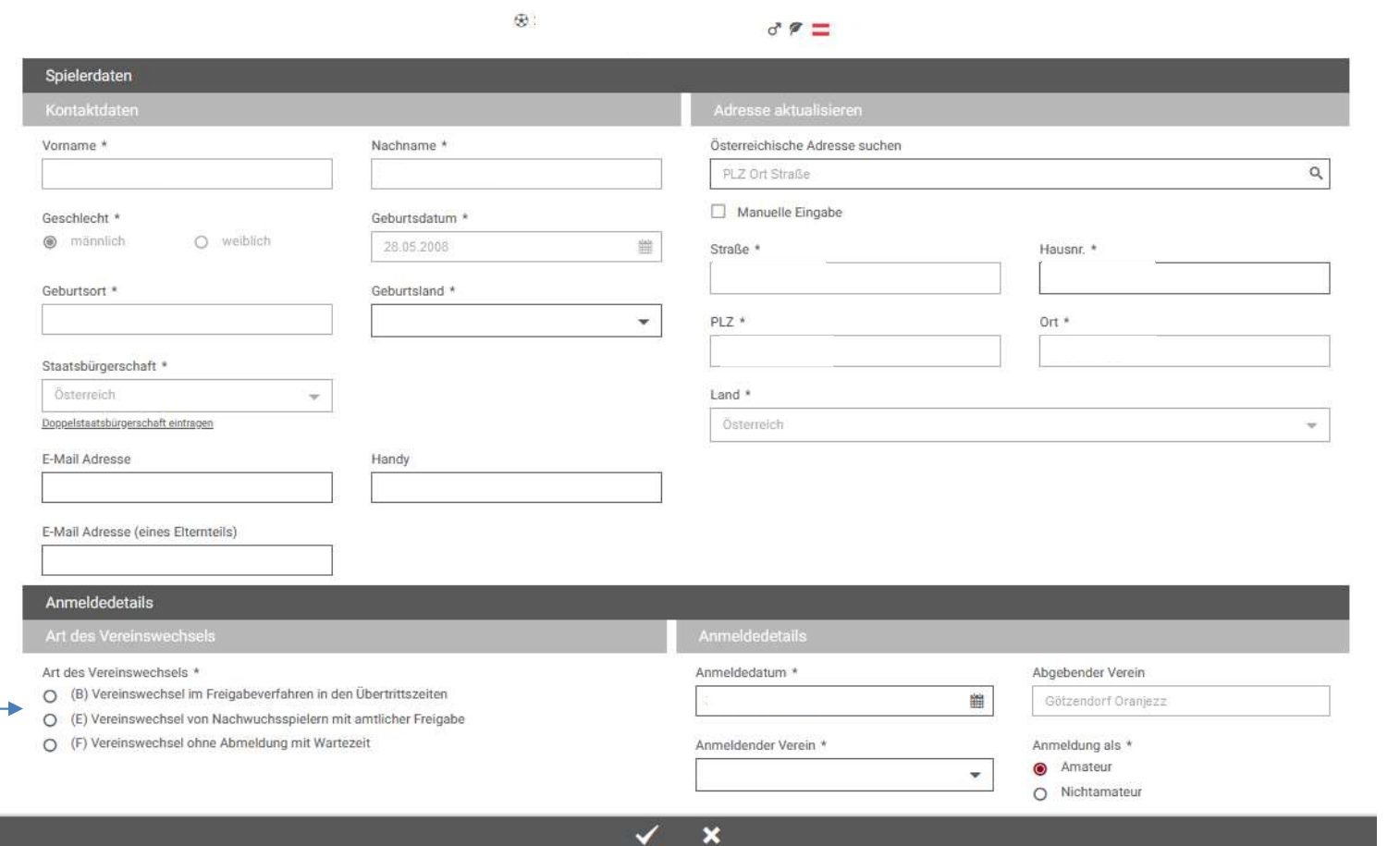

OK

# Spielerpassduplikat anfordern:

Von Fußball-Online ins Online-Meldewesen wechseln

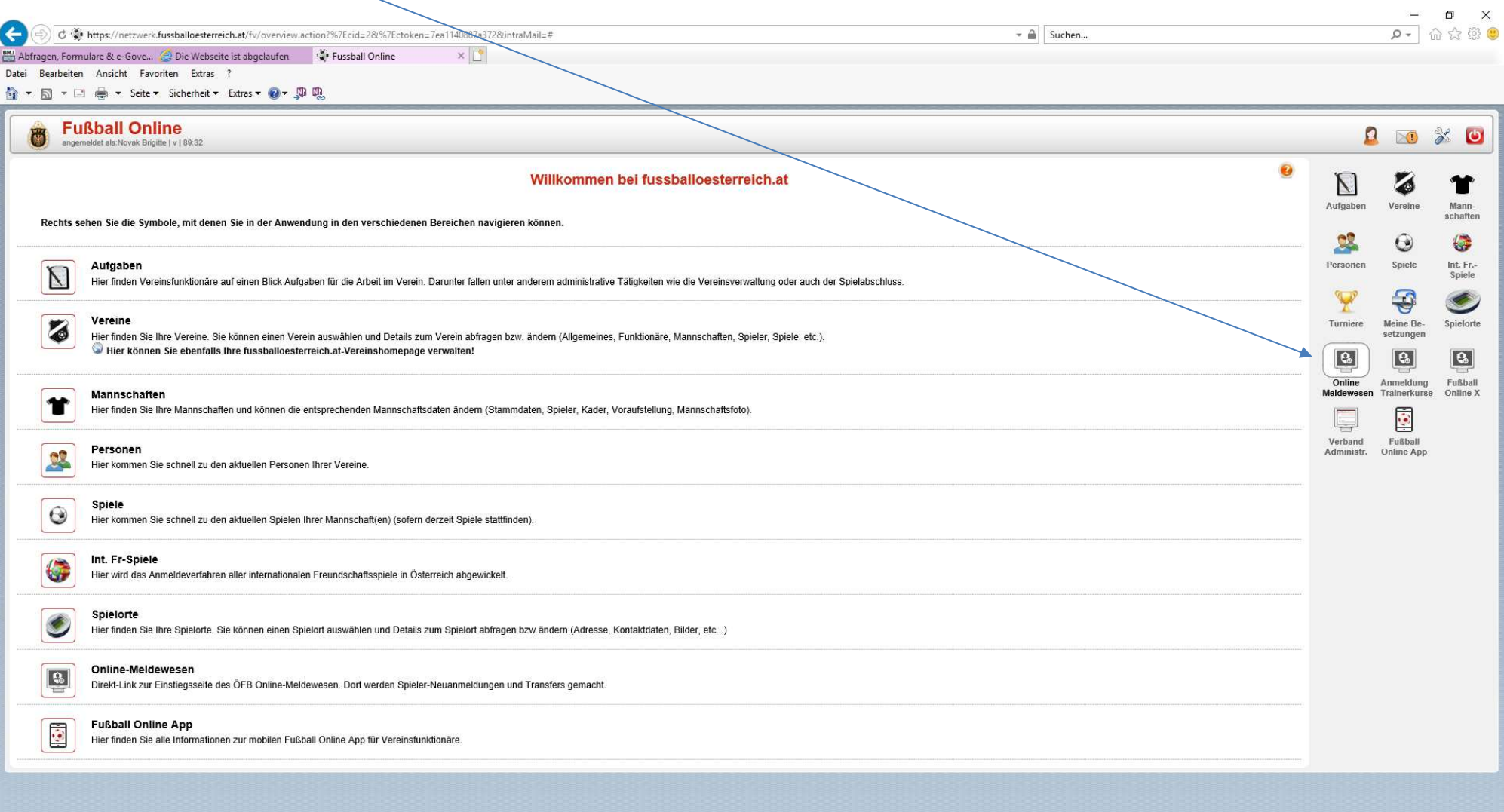

#### Weiter im "Meldewesen" auf die "TMC-Übersicht"

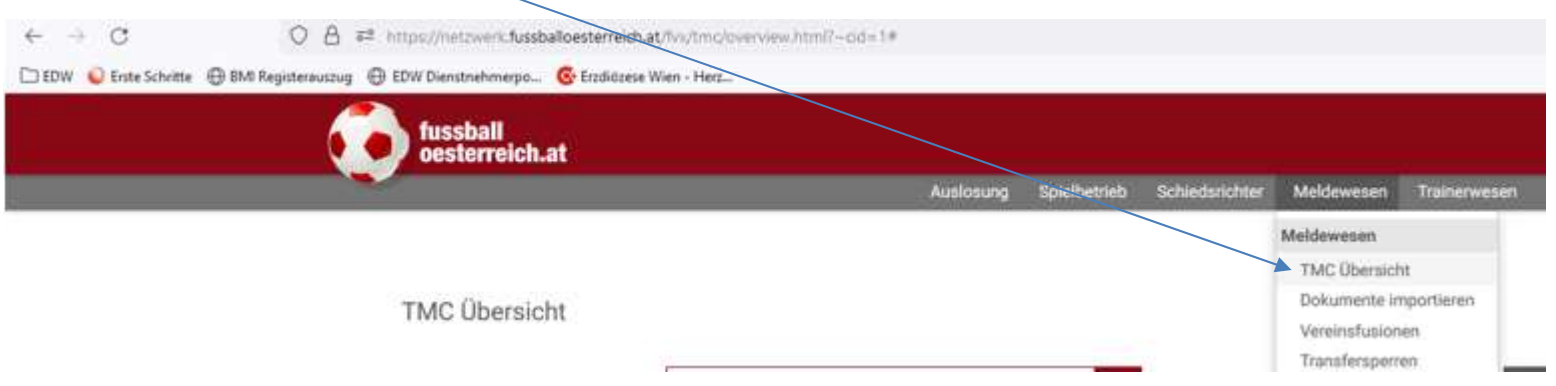

Anschließend "Neue Meldung" anklicken

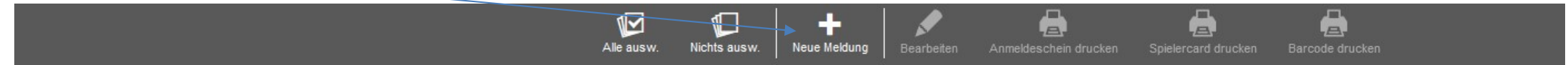

Spielername oder Spielernummer in der Suche eingeben und Spielerpassduplikat anklicken, gegebenenfalls Foto hochladen, Grund für Anforderung angeben und unten Hackerl setzen.

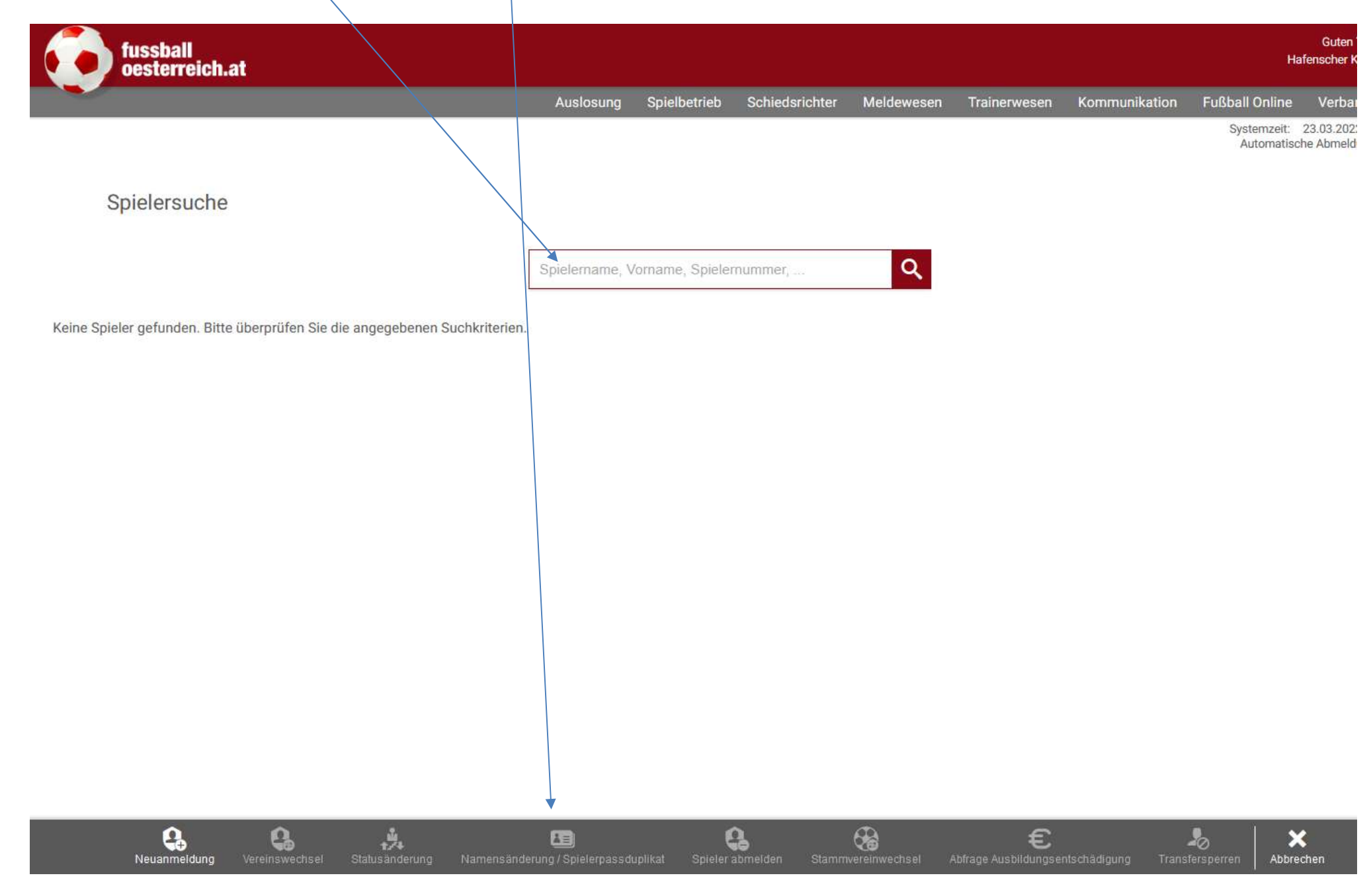